# **eW** RLD

 **Header**

# *Phone Number, Email and Menu Links:*

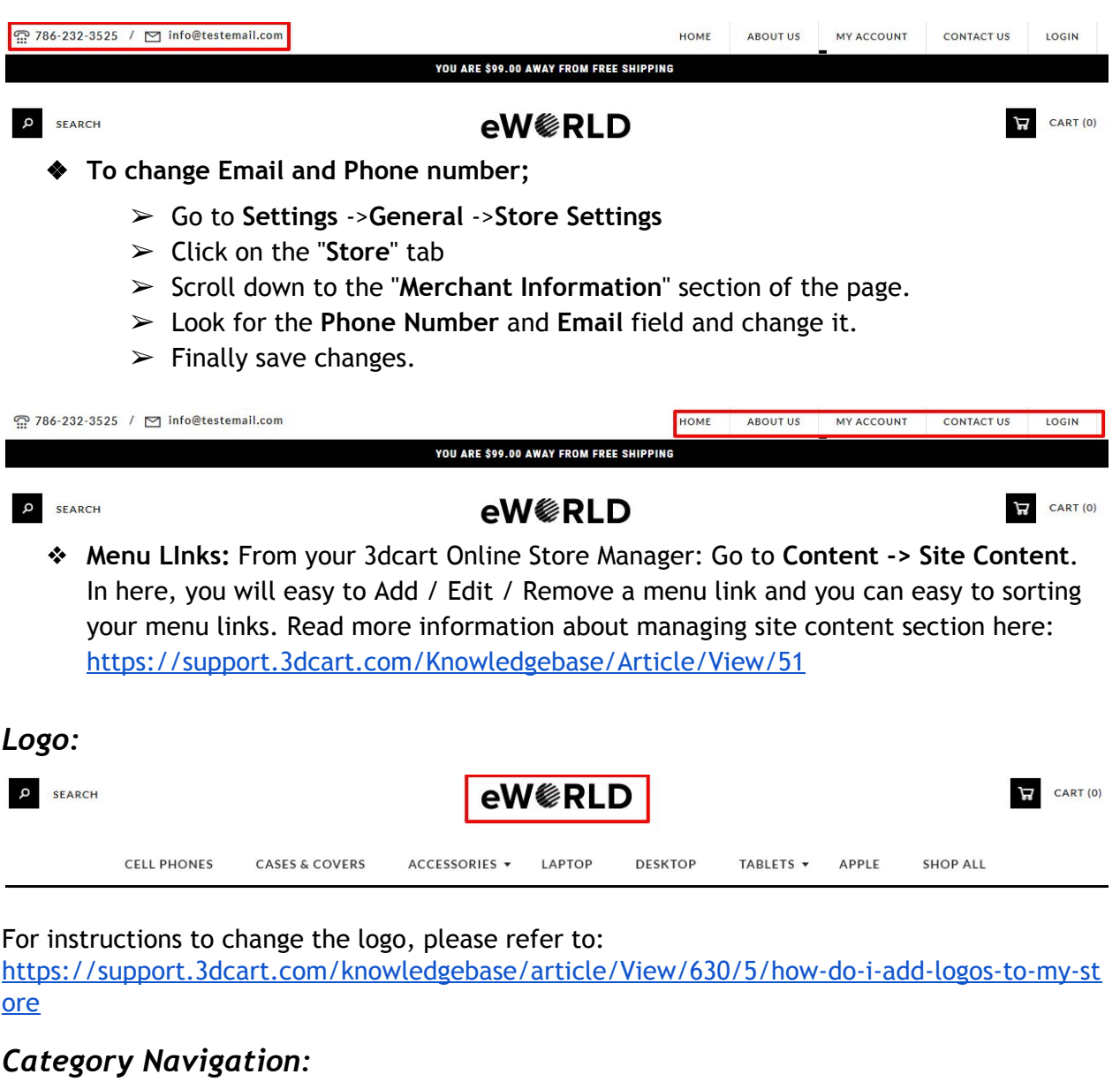

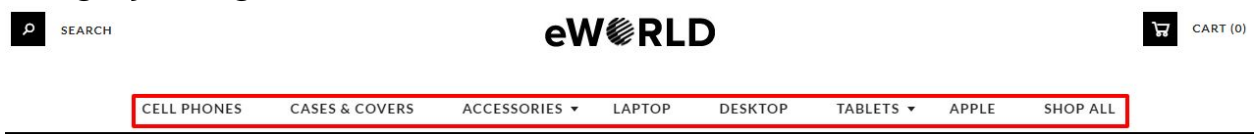

Please refer to<https://support.3dcart.com/Knowledgebase/Article/View/178/9/> how-do-i-use-categories for details of managing categories.

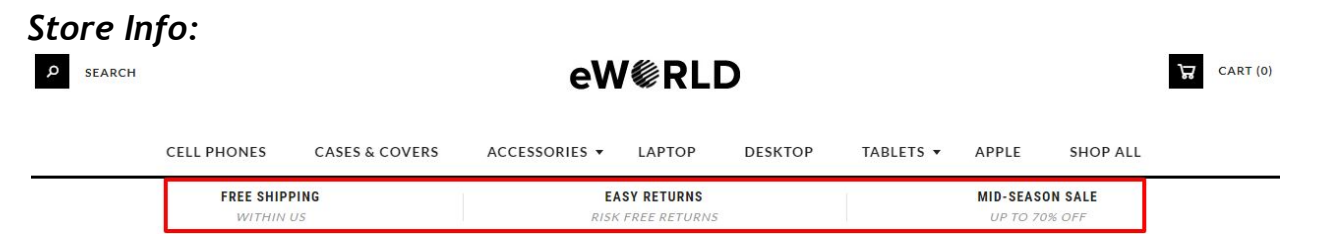

For each banner you can modify;

- **● Info Heading**
- **● Info link URL**
- **● Info Text**

Colors according to code provided below.

**To modify;**

- ❖ Connect to your store through FTP and navigate to template folder **/web/assets/templates/eworld-core/**
- ❖ Look for the file named **frame.html** and download it to your computer.
- ❖ Open the file in your text editor to make changes. After your changes are complete make sure to upload it back to the same folder and replace the file there.
- ❖ In the file **frame.html** look for the code below to modify the content as needed.

#### **Code:**

```
<div id="store-messages" class="messages-3 text-center"><div class="container"> 
        <div class="message message-1 col-sm-4"><a href="https://www.3dcart.com/"> 
          <h6 class="title">FREE SHIPPING</h6> 
          <span class="tagline">WITHIN US</span> 
          </a> 
       </div> 
        <div class="message message-2 col-sm-4"><a href="https://www.3dcart.com/"> 
          <h6 class="title">Easy Returns</h6> 
          <span class="tagline">RISK FREE RETURNS</span> 
          </a><div class="fluff"></div> 
        </div> 
        <div class="message message-3 col-sm-4"><a href="https://www.3dcart.com/"> 
          <h6 class="title">MID-SEASON SALE</h6> 
          <span class="tagline">UP TO 70% OFF</span> 
          </a> 
          <div class="fluff"></div> 
        </div> 
     </div> 
</div>
```
# **Homepage**

# *Carousel:*

You can add up to 6 slides on the homepage main slider

**To create a slide;** 

- ❖ In your store admin go to **Modules** in the left menu.
- ❖ Search for **Homepage Carousel** and click Change Settings.
- ❖ Upload images to media library and use their URLs in slide

# **How to upload images?**

[https://support.3dcart.com/Knowledgebase/Article/View/389/6/how-do-i-upload-my](https://support.3dcart.com/Knowledgebase/Article/View/389/6/how-do-i-upload-my-product-images) [-product-images](https://support.3dcart.com/Knowledgebase/Article/View/389/6/how-do-i-upload-my-product-images)

# *Category Banners:*

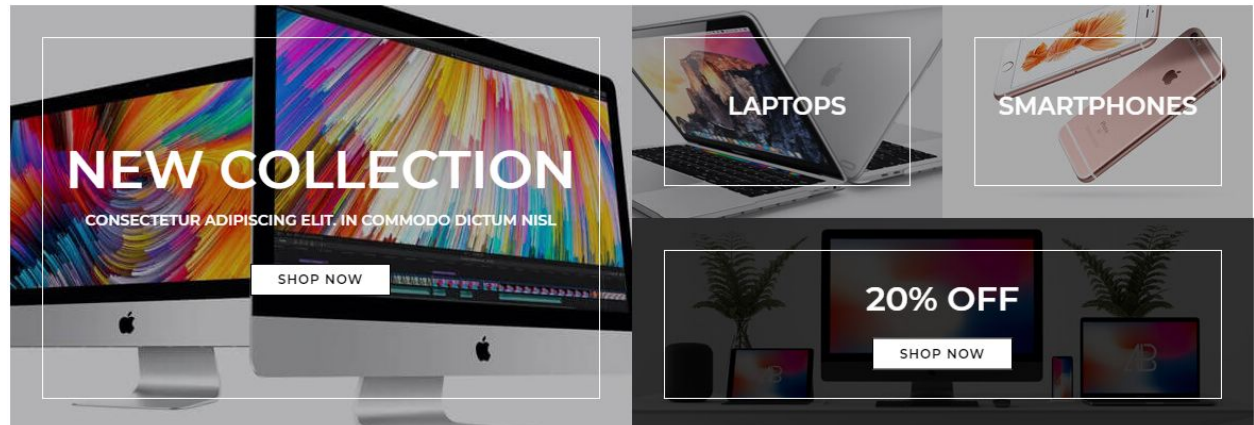

For each banner you can modify;

- **● Banner image**
- **● Banner Heading**
- **● Banner Text**
- **● Button link URL**
- **● Button Text**
- **● Image alt text (For SEO purposes)**

## **How to upload images?**

[https://support.3dcart.com/Knowledgebase/Article/View/389/6/how-do-i-upload-my](https://support.3dcart.com/Knowledgebase/Article/View/389/6/how-do-i-upload-my-product-images) [-product-images](https://support.3dcart.com/Knowledgebase/Article/View/389/6/how-do-i-upload-my-product-images)

**To modify banners;**

- ❖ Connect to your store through FTP and navigate to template folder **/web/assets/templates/eworld-core/**
- ❖ Look for the file named **home.html** and download it to your computer.
- ❖ Open the file in your text editor to make changes. After your changes are complete make sure to upload it back to the same folder and replace the file there.
- ❖ In the file **home.html** look for the code below to modify the content as needed.
- ❖ Upload images to media library and use their URLs in **Banner image**. The recommended size for these images is: 585px x 400px, 293px x 200px and 585px x 200px.

#### **Code:**

```
<section class="homeTopBanner"><div class="container"> 
        <div class="col-sm-6 laazy"><div class="row"> 
            <a href="https://www.3dcart.com/"> 
              <img src="assets/templates/[template]/images/banner1.jpg" alt="banner1"/> 
               <div class="bannertxt Large"> 
                 <h2>New Collection</h2> 
                <p>Consectetur adipiscing elit. In commodo dictum nisl</p>
                <button class="btn btn-primary">Shop Now</button>
               </div> 
            </a> 
          </div></div> 
        <div class="col-sm-6"><div class="row"><div class="col-sm-6 laazy"><div 
class="row"> 
                 <a href="https://www.3dcart.com/"> 
              <img src="assets/templates/[template]/images/banner2.jpg" alt="banner2"/> 
                    <div class="bannertxt Small"> 
                      <h2>Tulips</h2> 
                    </div> 
                 </a></div></div> 
            <div class="col-sm-6 laazy"><div class="row"> 
                 <a href="https://www.3dcart.com/"> 
              <img src="assets/templates/[template]/images/banner3.jpg" alt="banner3"/> 
                    <div class="bannertxt Small"> 
                      <h2>Roses</h2> 
                    </div> 
                 </a></div></div> 
            <div class="col-sm-12 laazy"><div class="row"> 
                 <a href="https://www.3dcart.com/" class="pink-overlay"> 
              <img src="assets/templates/[template]/images/banner4.jpg" alt="banner4"/> 
                    <div class="bannertxt Medium"> 
                      <h2>20% off</h2> 
                      <button class="btn btn-primary">Shop Now</button> 
                    </div> 
                 </a></div></div> 
          </div></div></div> 
   </section>
```
# *Product Tabs:*

Tab has got products of **Featured products, New releases** and **Top sellers**.

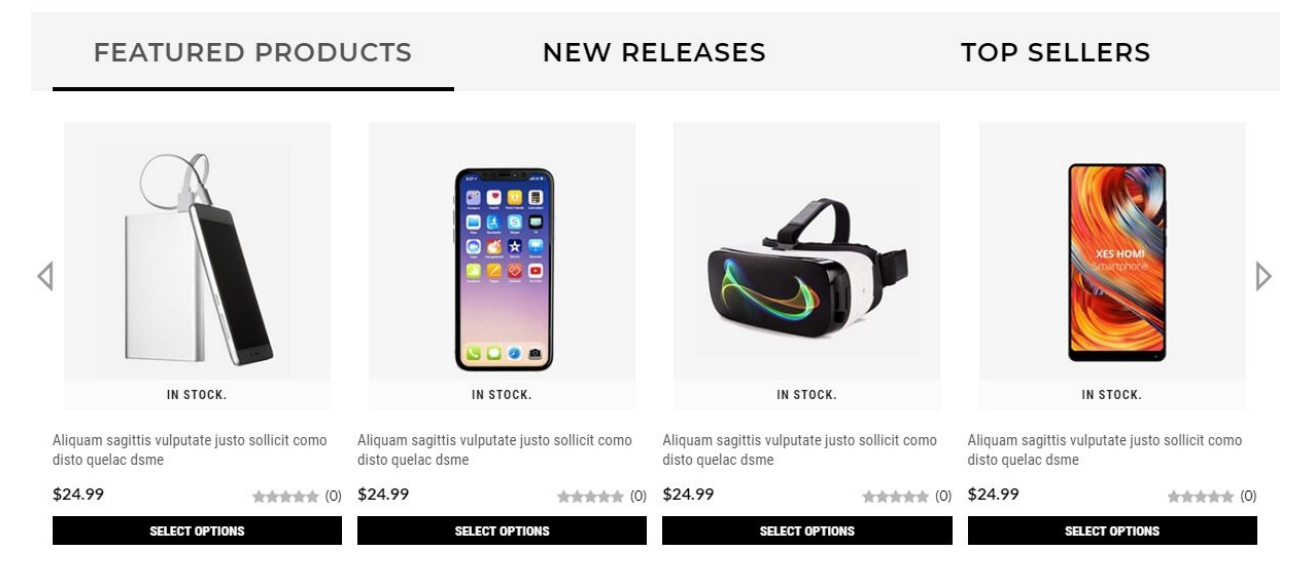

#### To manage **Featured products** refer to 3dcart KB article:

[https://support.3dcart.com/knowledgebase/article/View/393/9/how-do-i-control-home-spec](https://support.3dcart.com/knowledgebase/article/View/393/9/how-do-i-control-home-specials-and-related-items) [ials-and-related-items](https://support.3dcart.com/knowledgebase/article/View/393/9/how-do-i-control-home-specials-and-related-items)

#### To manage **New releases** refer to 3dcart KB article:

[https://support.3dcart.com/knowledgebase/article/View/737/53/where-are-the-new](https://support.3dcart.com/knowledgebase/article/View/737/53/where-are-the-new-releases-settings) [-releases-settings](https://support.3dcart.com/knowledgebase/article/View/737/53/where-are-the-new-releases-settings)

#### To manage **Top sellers** refer to 3dcart KB article:

[https://support.3dcart.com/Knowledgebase/Article/View/230/6/how-do-i-use-the-to](https://support.3dcart.com/Knowledgebase/Article/View/230/6/how-do-i-use-the-top-sellers-module) [p-sellers-module](https://support.3dcart.com/Knowledgebase/Article/View/230/6/how-do-i-use-the-top-sellers-module)

#### *Home Middle Banner:*

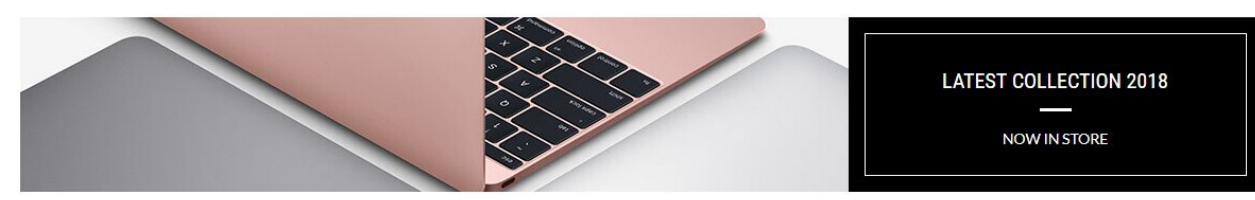

You can modify;

- **● Banner image**
- **● Banner Heading**
- **● Banner Text**
- **● Banner link URL**
- **● Image alt text (For SEO purposes)**

#### **How to upload images?**

[https://support.3dcart.com/Knowledgebase/Article/View/389/6/how-do-i-upload-my](https://support.3dcart.com/Knowledgebase/Article/View/389/6/how-do-i-upload-my-product-images) [-product-images](https://support.3dcart.com/Knowledgebase/Article/View/389/6/how-do-i-upload-my-product-images)

#### **To modify banners;**

- ❖ Connect to your store through FTP and navigate to template folder **/web/assets/templates/eworld-core/**
- ❖ Look for the file named **home.html** and download it to your computer.
- ❖ Open the file in your text editor to make changes. After your changes are complete make sure to upload it back to the same folder and replace the file there.
- ❖ In the file **home.html** look for the code below to modify the content as needed.
- ❖ Upload images to media library and use their URLs in **Banner image**. The recommended size for these images is: 780px x 165px

#### **Code:**

```
<section id="homeBottomBanner" class="laazy">
    <div class="container">
      <a href="https://www.3dcart.com/"><div class="col-sm-8">
        <div class="row">
           <img src="/assets/templates/[template]/images/bannerbottom.jpg"
alt="Banner" />
        </div></div>
      <div class="col-sm-4"><div class="row">
           <div class="BottomBannertxt">
             <h4>Summer Collection 2018</h4>
             <p>Now in Store</p>
           </div>
        </div> </div>
      </a></div>
  </section>
```
# *Brands scroller:*

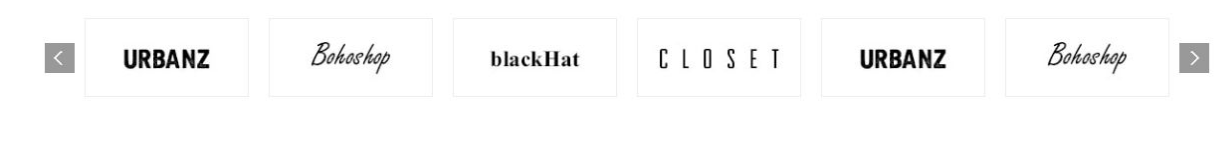

## **For brands carousel you can;**

- Add a new brand
- Modify a brand

#### **For this you can modify;**

- **● Brand Image**
- **● Brand link**
- **● Image alt text (For SEO purposes)**

## **To Add or Modify;**

- ❖ Connect to your store through FTP and navigate to template folder **/web/assets/templates/eworld-core/**
- ❖ Look for the file named **home.html** and download it to your computer.
- ❖ Open the file in your text editor to make changes. After your changes are complete make sure to upload it back to the same folder and replace the file there.
- ❖ In the file **home.html** look for the code below to modify the content as needed
- ❖ Upload images to media library and use their URLs in **Brand image**. The recommended size for these images is: Max width 150px and Max height 60px

If you need add an additional item to slider, use the snippet below and populate the content and then add inside the **<div>** Element with **class** "**BrandScroller**"

# **Code:**

**<div class="brand-item">** 

 **<a href="https://www.3dcart.com/"><img** 

**src="/assets/templates/[template]/images/brand1.png" alt="Brand"/></a> </div>** 

# **Home Bottom Banner:**  Welcome to e World

sum dolor sit amet, consectetur adipiscing elit. Curabitur et suscipit mi. Etiam eget eros quam Nunc consectetur sed ipsum at vestibulum.

Phasellus vulputate lectus magna, ut mollis ante dictum vitae. Nam non ipsum sed eros vulputate aliquam vitae eu nisi. Sed turpis felis, laoreet et purus et, molestie tempor enim. Nullam placerat porta nisi nec jaculis. Mauris rutrum nulla eu libero tincidunt finibus. Cras at rutrum neque.

Proin sodales interdum justo, id fringilla risus gravida sit amet. Nunc tincidunt varius ante, ac pharetra est lacinia non. Pellentesque accumsan fringilla mi ut imperdiet. Donec ac elit et ante semper iaculis. Sed rutrum faucibus sem, lobortis venenatis quam egestas elementum. Vestibulum ipsum nulla, vulputate sed eros in, consequat mollis mauris.

## You can modify;

- **● Banner image**
- **● Banner Logo**
- **● Banner Heading**
- **● Banner Text**
- **● Image alt text (For SEO purposes)**

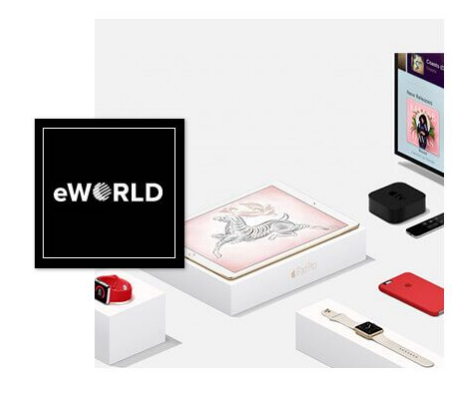

**To modify banners;**

- ❖ Connect to your store through FTP and navigate to template folder **/web/assets/templates/eworld-core/**
- ❖ Look for the file named **home.html** and download it to your computer.
- ❖ Open the file in your text editor to make changes. After your changes are complete make sure to upload it back to the same folder and replace the file there.
- ❖ In the file **home.html** look for the code below to modify the content as needed.
- ❖ Upload images to media library and use their URLs in **Banner image and Banner Logo**. The recommended size for **Banner image** is: 350px x 350px and for **Banner Logo** is 150px x 150px

## **Code:**

```
<section id="homePromoBanner">
```
 **<div class="container">** 

 **<div class="col-sm-8 laazy">** 

 **<div class="homePromoTxt">** 

```
 <h3>Welcome to [storeslogan]</h3>
```
**<p>Lorem ipsum dolor sit amet, consectetur adipiscing elit. Curabitur et suscipit mi. Etiam eget eros quam. Nunc consectetur sed ipsum at vestibulum. </p>** 

**<p>Phasellus vulputate lectus magna, ut mollis ante dictum vitae. Nam non ipsum sed eros vulputate aliquam vitae eu nisi. Sed turpis felis, laoreet et purus et, molestie tempor enim. Nullam placerat porta nisi nec iaculis. Mauris rutrum nulla eu libero tincidunt finibus. Cras at rutrum neque.</p>** 

**<p>Proin sodales interdum justo, id fringilla risus gravida sit amet. Nunc tincidunt varius ante, ac pharetra est lacinia non. Pellentesque accumsan fringilla mi ut imperdiet. Donec ac elit et ante semper iaculis. Sed rutrum faucibus sem, lobortis venenatis quam egestas elementum. Vestibulum ipsum nulla, vulputate sed eros in, consequat mollis mauris.</p>** 

```
 </div> 
      </div> 
      <div class="col-sm-4 laazy"> 
        <div class="row"> 
           <div class="bannerlogo"> 
             <img src="/assets/templates/[template]/images/logo-b.jpg" alt="Logo" /> 
           </div> 
           <img src="/assets/templates/[template]/images/logo-bg.jpg" alt="Banner" /> 
        </div> 
      </div> 
   </div> 
 </section>
```
# **Store Address and Map:**

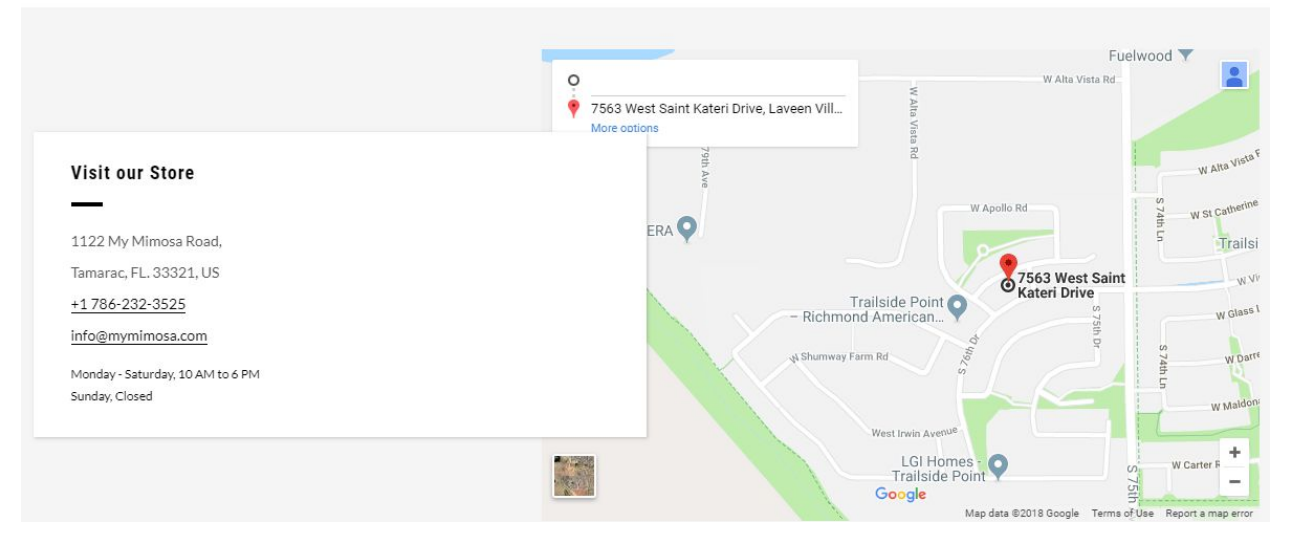

- ❖ **To change Store address;**
	- ➢ Go to **Settings** ->**General** ->**Store Settings**
	- ➢ Click on the "**Store**" tab
	- ➢ Scroll down to the "**Merchant Information**" section of the page.
	- ➢ Look for **Address1, City, State, Zip** and **Country** field and change it.
	- $\blacktriangleright$  Finally save changes.
- ❖ **To change Store Hours and Heading;**
	- $\geq$  Connect to your store through FTP and navigate to template folder **/web/assets/templates/eworld-core/**
	- ➢ Look for the file named **home.html** and download it to your computer.
	- $\geq$  Open the file in your text editor to make changes. After your changes are complete make sure to upload it back to the same folder and replace the file there.
	- ➢ In the file **home.html** look for the code below to modify the content as needed.

#### **Code:**

**. .**

**<h3 class="home-map\_\_title-text">Visit our Store</h3>**

**<small>Monday - Saturday, 10 AM to 6 PM<br>Sunday, Closed</small>**

- ❖ **To change Store address in map;**
	- ➢ Open **Google Maps**.
	- $\triangleright$  Type in address and Go to the directions, map, or Street View image you'd like to embed.
	- ➢ In the top left, click **Menu**
- ➢ Click **Share or embed map.**
- ➢ Click **Embed map.**
- $\triangleright$  To the left of the text box, pick the size you want by clicking the Down arrow .
- $\geq$  Copy the text in the box and paste it inside the div with class **"home-map\_media-map"**

#### **Instagram:**

- ❖ **To change Heading and Text;**
	- $\geq$  Connect to your store through FTP and navigate to template folder **/web/assets/templates/eworld-core/**
	- ➢ Look for the file named **home.html** and download it to your computer.
	- $\geq$  Open the file in your text editor to make changes. After your changes are complete make sure to upload it back to the same folder and replace the file there.
	- ➢ In the file **home.html** look for the code below to modify the content as needed.

#### **Code:**

**<h3><span class="icon-instagram"></span> #TestClientId</h3>** <small>FOLLOW US ON INSTAGRAM</small>

The instagram widget is being served via **SnapWidget.com.**

#### **To get your widget code:**

- ❖ Go to **https://snapwidget.com/** and sign up.
- ❖ After you are signed up and logged in your will see a "**Create A new Widget**" button. Click on that.
- ❖ Select the **Instagram responsive grid photos widget**.
- ❖ Click on "**Username**" field to connect your Instagram account. Once done configure the widget as needed.
- ❖ Once done, click on "**Get Widget**" and copy the code.
- ❖ Connect to your store through FTP and navigate to template folder **/web/assets/templates/eworld-core/**
- ❖ Look for the file named **home.html** and download it to your computer.
- ❖ Open the file in your text editor to make changes.
- ❖ Look for code below and replace everything **highlighted in red** with the code you just copied from SnapWidget.com.

## **Code:**

**<div class="SnapWidget">**

**<script src="https://snapwidget.com/js/snapwidget.js"></script>**

**<iframe src="https://snapwidget.com/embed/499565" class="snapwidget-widget" allowtransparency="true" frameborder="0" scrolling="no" style="border: none; overflow: hidden; width: 100%; height: 225px;" id="iFrameResizer0"></iframe> </div>**

# **Footer**

#### **MailList:**

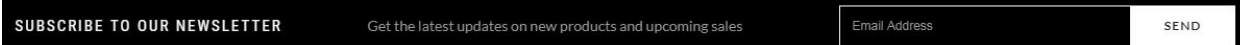

**To enable MailList;** 

- ❖ In your store admin go to **Modules** in the left menu.
- ❖ Search for **Mailing List** and check the checkbox of Enable Mailing List.
- ❖ To change the heading and text, Go to **Settings** ->**Design** ->**Store Language**
- ❖ Search **'Mailinglist'** which will contain a section labeled "**text**"
- ❖ Edit as desired and Save changes.

#### **Site Links:**

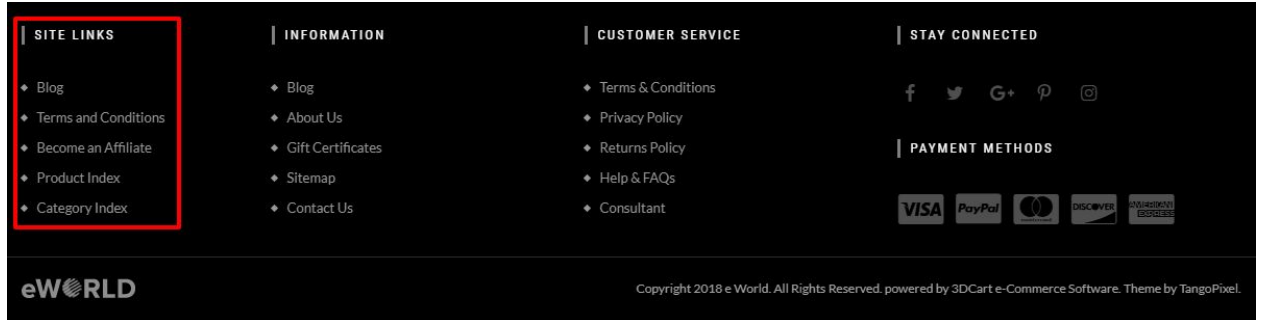

From your 3dcart Online Store Manager: Go to **Content -> Site Content**. In here, you will easy to Add / Edit / Remove a extra pages and you can easy to sorting your extra pages.

Read more information about managing site content section here: <https://support.3dcart.com/Knowledgebase/Article/View/51>

# **Information Links:**

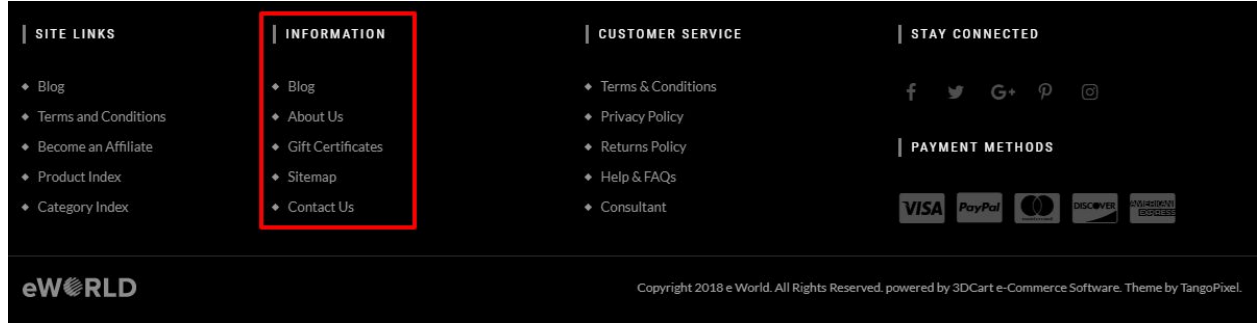

**To modify;** 

- ❖ Connect to your store through FTP and navigate to template folder **/web/assets/templates/eworld-core/**
- ❖ Look for the file named **frame.html** and download it to your computer.
- ❖ Open the file in your text editor to make changes. After your changes are complete make sure to upload it back to the same folder and replace the file there.
- ❖ In the file **frame.html** look for the code below to modify the content as needed

#### **For this Info you can modify;**

- **● Heading**
- **● Link Text**
- **● Link Url**

#### **Code:**

```
<div class="col-xs-12 col-sm-4 col-md-3">
```

```
 <h4>INFORMATION</h4> 
   <ul class="extrapages"> 
     <li><a href="https://www.3dcart.com/">Blog</a></li> 
     <li><a href="https://www.3dcart.com/">About Us</a></li> 
     <li><a href="https://www.3dcart.com/">Gift Certificates</a></li> 
     <li><a href="https://www.3dcart.com/">Sitemap</a></li> 
     <li><a href="https://www.3dcart.com/">Contact Us</a></li> 
   </ul> 
</div>
```
# **Customer Service Links:**

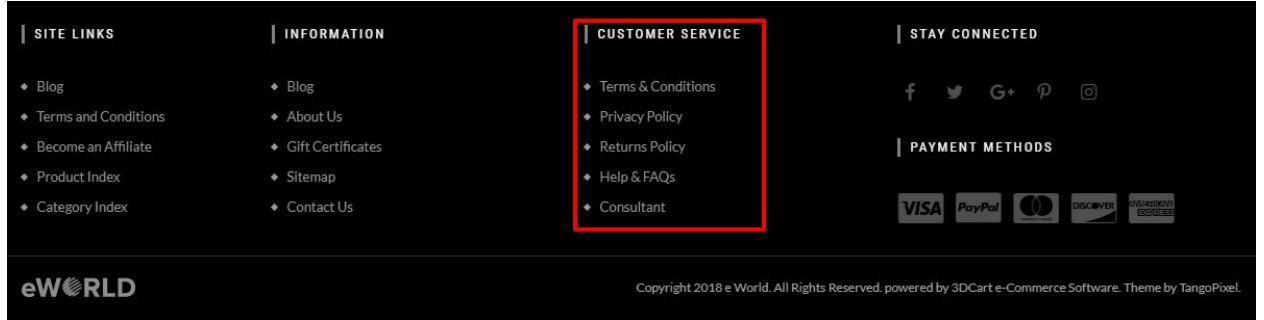

## **To modify;**

- ❖ Connect to your store through FTP and navigate to template folder **/web/assets/templates/eworld-core/**
- ❖ Look for the file named **frame.html** and download it to your computer.
- ❖ Open the file in your text editor to make changes. After your changes are complete make sure to upload it back to the same folder and replace the file there.
- ❖ In the file **frame.html** look for the code below to modify the content as needed

#### **For this Info you can modify;**

- **● Heading**
- **● Link Text**
- **● Link Url**

# **Code:**

```
<div class="col-xs-12 col-sm-4 col-md-3">
```

```
 <h4>CUSTOMER SERVICE</h4> 
 <ul class="extrapages">
```

```
<li><a href="https://www.3dcart.com/">Terms &amp; Conditions</a></li>
   <li><a href="https://www.3dcart.com/">Privacy Policy</a></li> 
   <li><a href="https://www.3dcart.com/">Returns Policy</a></li> 
   <li><a href="https://www.3dcart.com/">Help & FAQs</a></li> 
   <li><a href="https://www.3dcart.com/">Consultant</a></li> 
   <li><a href="https://www.3dcart.com/">Store Locations</a></li> 
 </ul>
```
**</div>** 

# **Stay Connected:**

**To enable Social Icons;** 

- ❖ Go to **Marketing ->SEO Tools**
- ❖ Look for the "**Social Links**" section and enter the **URLs** for your specific Social Media channels.
- ❖ Save your SEO Tools page.

# **Payment Icons:**

**To modify;** 

- ❖ Connect to your store through FTP and navigate to template folder **/web/assets/templates/eworld-core/**
- ❖ Look for the file named **frame.html** and download it to your computer.
- ❖ Open the file in your text editor to make changes. After your changes are complete make sure to upload it back to the same folder and replace the file there.
- ❖ In the file **frame.html** look for the code below to modify the content as needed.

# **Code:**

```
<ul class="payment-icons list-unstyled list-inline">
```

```
 <li><span class="icon-cc-visa"></span></li>
```

```
 <li><span class="icon-cc-paypal"></span></li>
```

```
 <li><span class="icon-cc-mastercard"></span></li>
```

```
 <li><span class="icon-cc-discover"></span></li>
```

```
 <li><span class="icon-cc-amex"></span></li>
```

```
</ul>
```
# **Footer Logo:**

#### **eW@RLD** Copyright 2018 e World. All Rights Reserved. powered by 3DCart e-Commerce Software. Theme by Tango

**To modify;** 

- ❖ Connect to your store through FTP and navigate to template folder **/web/assets/templates/eworld-core/**
- ❖ Look for the file named **frame.html** and download it to your computer.
- ❖ Open the file in your text editor to make changes. After your changes are complete make sure to upload it back to the same folder and replace the file there.
- ❖ In the file **frame.html** look for the code below to modify the content as needed

**For this Info you can modify;**

- **● Image Url**
- **● Image path**
- **● Image alt text**
- **● Title**

## **Code:**

**<div class="footer-logo col-md-3">** 

 **<a href="https://www.3dcart.com/" title="Sample Store"><img** 

**src="assets/templates/[template]/images/footer-logo.png" alt="footer logo"></a> </div>** 

# **Powered by 3dcart:**

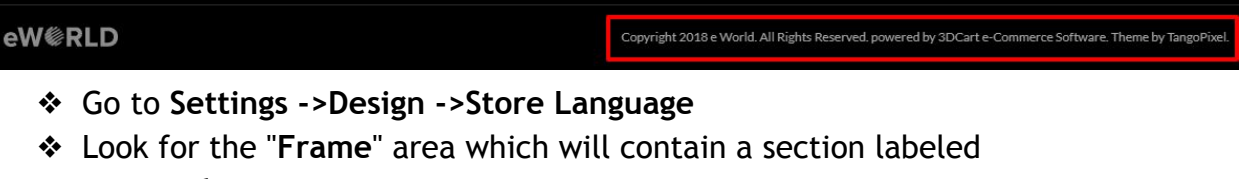

"**copyright1**"

- ❖ Edit as desired.
- ❖ Save changes.

NOTE:

Freeshipping amount can be updated within frame.html template of the theme. just look for this variable var freeship =  $99$ ; at the bottom of frame.html and only replace the numbers with your numbers. Your theme name may be different, so any referece to eworld-core can be replaced with your theme name

Feel free to contact us for any questions at info@tangopixel.com Ask us how we can help you to customize our theme to match your brand or create banners for you.

Thank You.